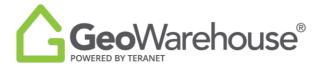

## **Tips For Success**

## How to Request a Survey Plan

You can request a private survey plan from the Plans, Surveys & Easements section of the property report.

To request a private survey plan from a property report:

- 1. Select **Plan, Surveys & Easements** from the grey banner at the top of the property report.
- 2. Select the survey plan and then **Buy**.

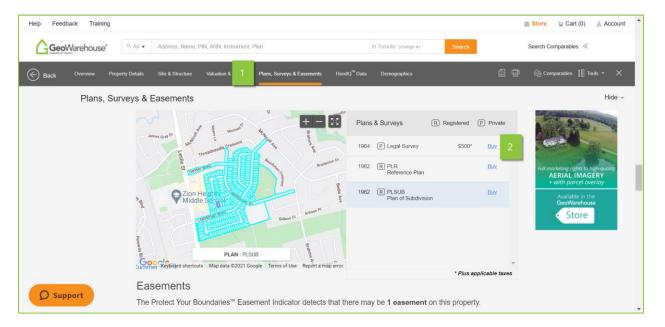

- 3. Select **Purchase Image** in the first Property Details window.
- 4. Select Add to Cart or Quick checkout from the next Product Details window.
- 5. If you select **Quick checkout**, you will be directed to the checkout page where you can enter the payment information.
- 6. Select **Finalize Order** and you will be directed to the transaction confirmation page where you can view the Plan by selecting Download Products.
- 7. A copy of the survey plan image will be sent to your email and there will also be a link to access it in the Downloads section in your account

If you have any questions, please contact us at geowarehouse.support@teranet.ca.